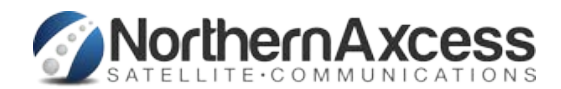

## BGAN Instructions

It is highly recommended to run the BGAN CD and install the appropriate drivers and the BGAN Launchpad software, prior to leaving, to make sure everything is operating. 1. Click here to go to: [BGAN Support](http://www.northernaxcess.com/bgan-terminal-support) , Then look for the approppriate BGAN LaunchPad Software for your PC or MAC 2. Install the appropriate BGAN Launchpad for your operating system. Please select " P ersonal " edition only. 3 Depending on type of terminal please install appropriate USB drivers if needed, if using Ethernet then no drivers are needed. \*ETHERNET is Always suggested for 1st use To use Ethernet; Your pc must be set to Obtain IP address automatically in order to work with the BGAN terminals ( S ee your operating system documentation for how to change IP settings. ) ( T ypically most computers are already set to Obtain IP automatically by default.) 4. Set the terminal antenna outside in an open 360 degree skyview area and power it on, NorthernAxcess Technical Support: +1.619.207.4117 NorthernAxcess Support: +1.877.299.9931 WebSite Support: [www.NorthernAxcess.com](http://www.northernaxcess.com)

set it down flat with antenna facing up. The unit will need to obtain a GPS fix in order to properly register with Inmarsat. This could take up to 5 minutes.

## \*The Terminal must remain stationary or it will not perform properly.\*

- 5. Connect the terminal to your computer, depending on how you wish to connect, wait for it to install USB drivers or Obtain IP address from unit using Ethernet.
- 6. Run the BGAN Launchpad, it will scan for a terminal to connect to. If it cannot find it automatically select your terminal From the list and the connection interface. If still unable to connect contact technical support for assistance.
- 7. After the terminal is recognized you should have the window Shown to the right.
- $8.$  Once the GPS (in lower left next to battery icon), says " N ew " or "Saved ", then proceed to point the unit to obtain signal. Signal must be over 45 in order to register with the network. Using the map onscreen to assist in pointing the unit toward the satellite covering your area, you may have to adjust the unit in left/right and up/down directions to find signal.
- 9. Once a signal above 45-50 is obtained, click on " Register with network now ", the status will change.
	- When registered the Status will change to
	- " registered ready for voice and data… " .

You are now ready to make a voice call. To connect with data see reverse side.

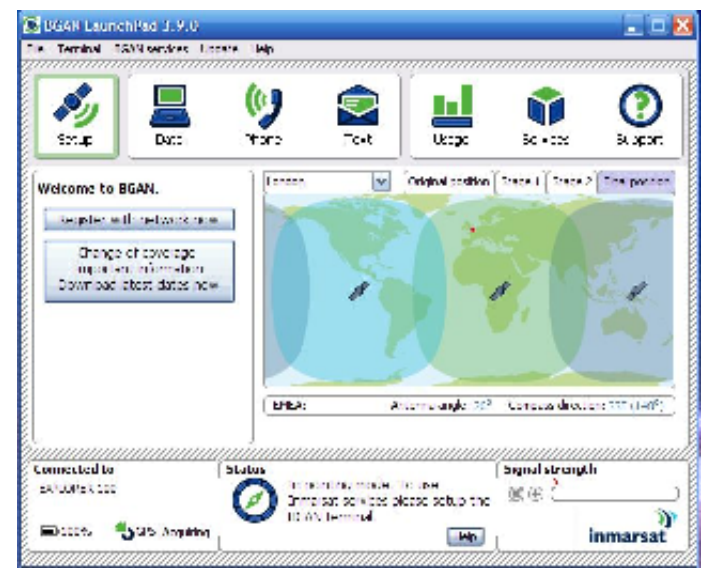

Continued —->

10. To use data click on the Data icon, on the next screen select a connection.

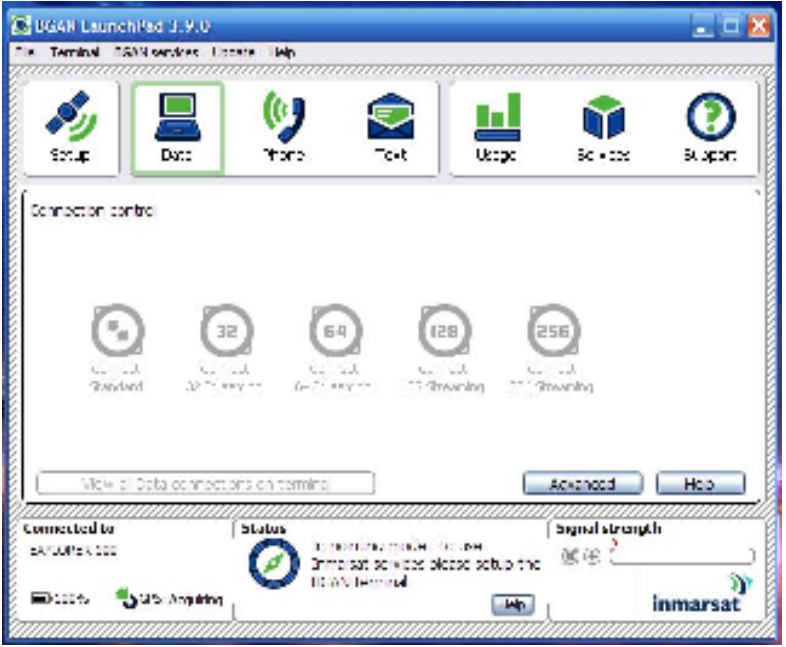

Connect Standard—Connection is shared speed up to 492kbps ( depending on type of terminal ) ,

## BILLED PER MEGABYTE.

RECOMMENDED FOR WEB SURFING, EMAIL, AND OTHER STANDARD INTERNET USE.

Connect 32-256 Streaming—Connection is a reserved bandwidth based on what is available on the network and terminal, **BILLED PER MINUTE.** 

RECOMMENDED FOR STREAMING VIDEO, VIDEO CONFERENCING, OR WEBCAM.

- NOTE: We recommend on your computer to turn off any Windows updates, virus checking, or other programs that may attempt to connect while online to update themselves, as you are responsible for all data.
- 11. When done be sure to Disconnect the data connection on the LaunchPad then close Launchpad. Then disconnect terminal from computer

and power it off.

For terminals with wireless ability, the wifi is not typically enabled by default. Please read appropriate manual for terminal on how to enable and secure the connection. If you leave the wifi unsecured then any nearby computers could use your connection and run up your bill.